# EMC<sup>2</sup> Smarts

# **Application Connectivity Monitor 2.0**

# **CONFIGURATION GUIDE**

# **P/N 300-002-868 REV A01**

OL-8950-01

**EMC Corporation**

*Corporate Headquarters:* Hopkinton, MA 01748-9103 1-508-435-1000 www.EMC.com

### Copyright 1996-2005 by EMC Corporation ("EMC"). All rights reserved.

EMC believes the information in this publication is accurate as of its publication date. The information is subject to change without notice.

The Software and all intellectual property rights related thereto constitute trade secrets and proprietary data of EMC and any third party from whom EMC has received marketing rights, and nothing herein shall be construed to convey any title or ownership rights to you. Your right to copy the software and this documentation is limited by law. Making unauthorized copies, adaptations, or compilation works is prohibited and constitutes a punishable violation of the law. Use of the software is governed by its accompanying license agreement.

The information in this publication is provided "as is" without warranty of any kind. EMC Corporation makes no representations or warranties of any kind with respect to the information in this publication, and specifically disclaims implied warranties or merchantability or fitness for a particular purpose. In no event shall EMC Corporation be liable for any loss of profits, loss of business, loss of use of data, interruption of business, or for indirect, special, incidental, or consequential damages of any kind, arising from any error in this publication.

The InCharge<sup>TM</sup> products mentioned in this publication are covered by one or more of the following U.S. Patent Nos. or pending patent applications: 5,528,516, 5,661,668, 6,249,755, 6,868,367 and 11/034,192.

"EMC," "InCharge," the InCharge logo, "SMARTS," the SMARTS logo, "Graphical Visualization," "Authentic Problem," "Codebook Correlation Technology," "Instant Results Technology," "InCharge Viewlet," and "Dashboard Viewlet" are trademarks or registered trademarks of EMC. All other brand or product names are trademarks or registered trademarks of their respective companies or organizations.

Additional copyright notices and license terms applicable to the software product are set forth in the Third-Party Copyright Read Me file included on the accompanying software media.

# **Contents**

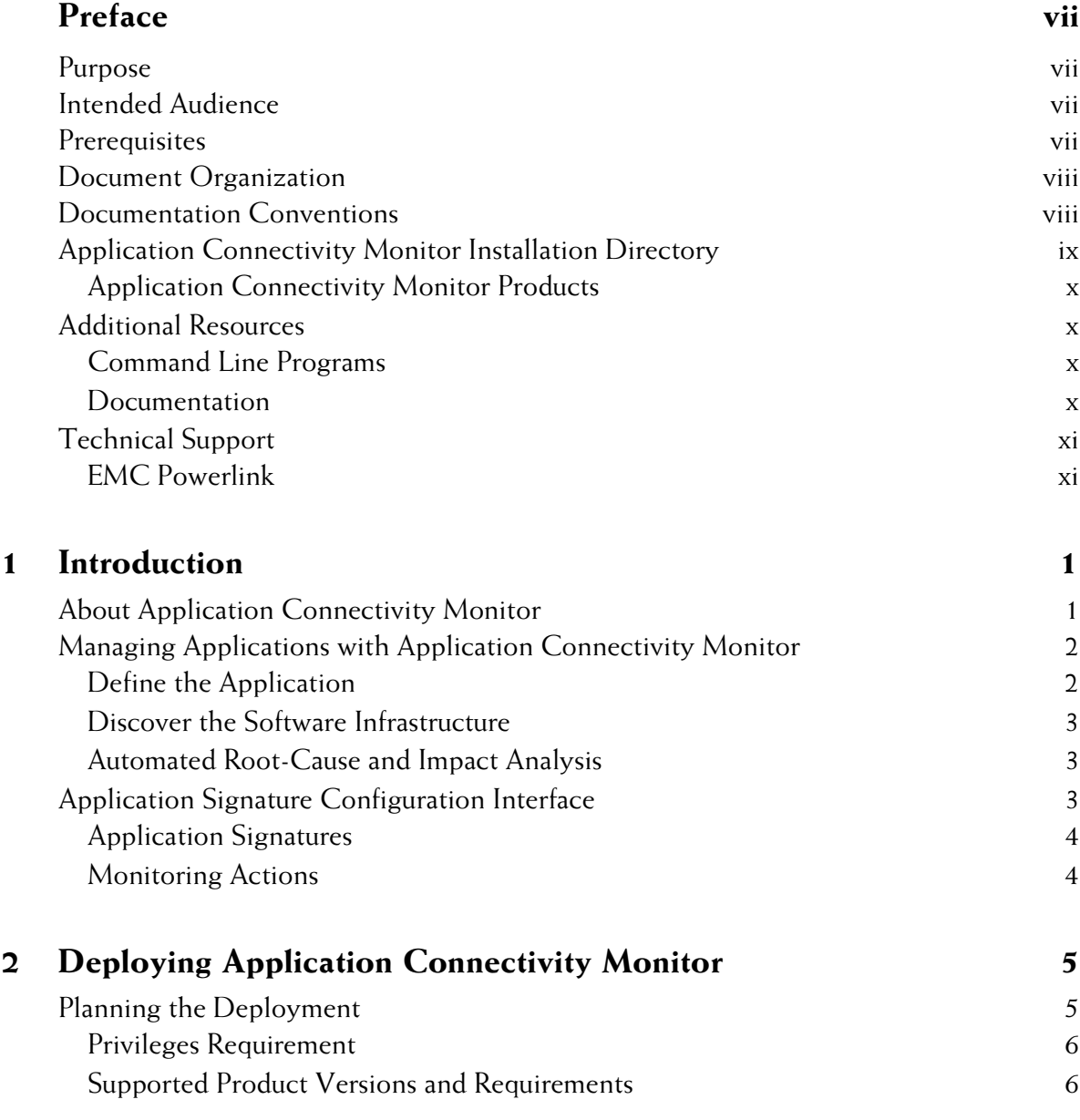

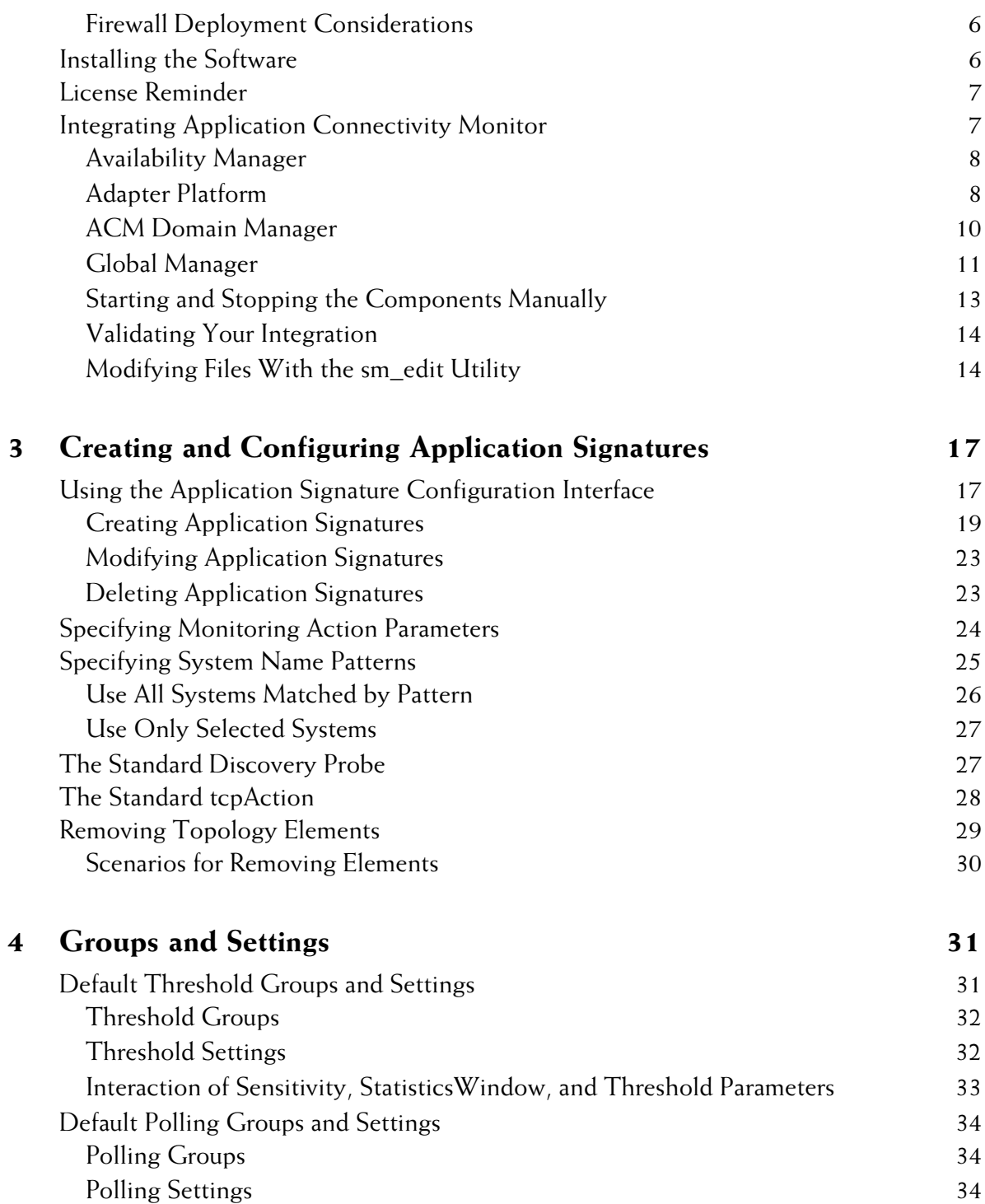

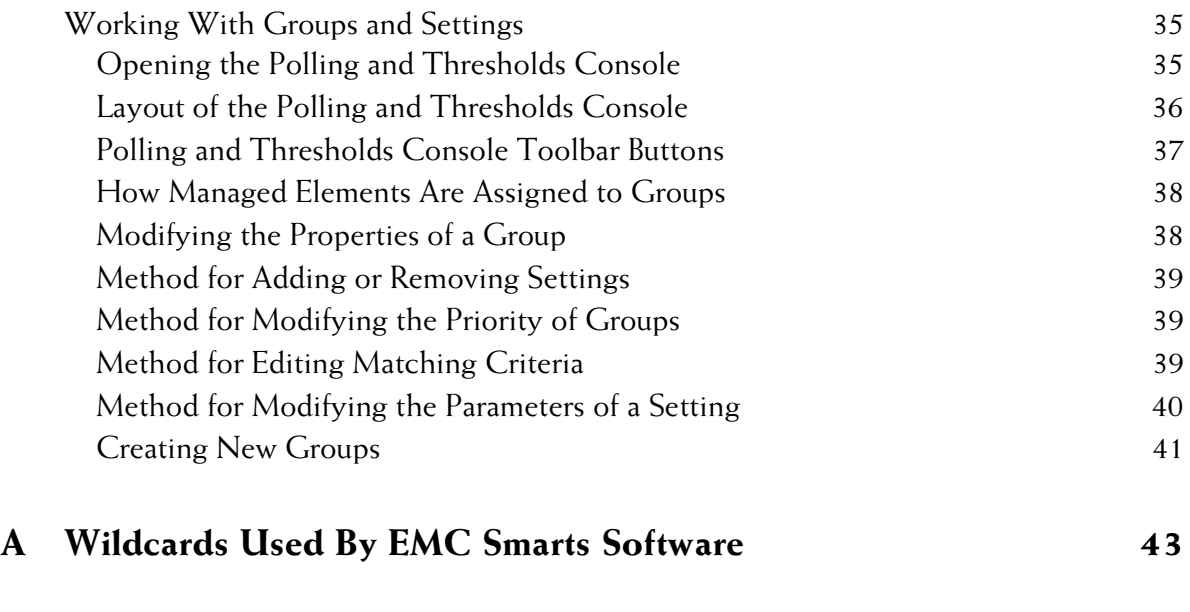

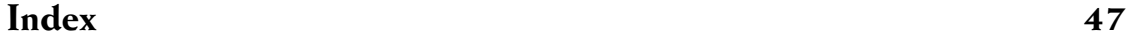

# **Preface**

# <span id="page-6-1"></span><span id="page-6-0"></span>**Purpose**

This document provides an overview of important features in EMC Smarts Application Connectivity Monitor, and instructions for configuring Application Connectivity Monitor.

# <span id="page-6-2"></span>**Intended Audience**

This guide is intended for administrators and integrators who are responsible for deploying and configuring Application Connectivity Monitor.

# <span id="page-6-3"></span>**Prerequisites**

This guide assumes you have the administrative privileges and the necessary experience to properly deploy and configure network management software.

# <span id="page-7-0"></span>**Document Organization**

This guide consists of the following chapters.

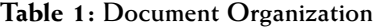

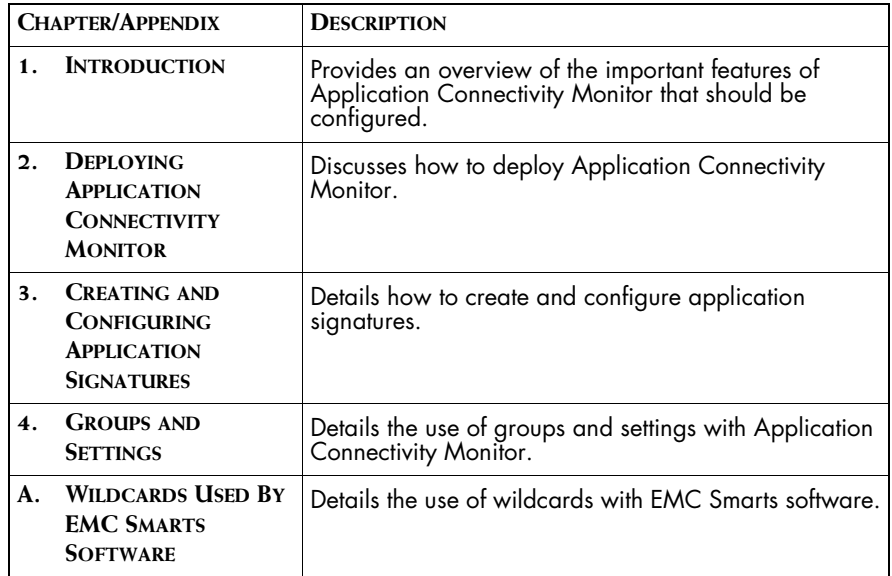

# <span id="page-7-1"></span>**Documentation Conventions**

Several conventions may be used in this document as shown in Table 2.

**Table 2: Documentation Conventions**

| <b>CONVENTION</b>       | <b>EXPLANATION</b>                                                                   |  |
|-------------------------|--------------------------------------------------------------------------------------|--|
| sample code             | Indicates code fragments and examples in Courier font                                |  |
| keyword                 | Indicates commands, keywords, literals, and operators in bold                        |  |
| ⊱                       | Indicates C shell prompt                                                             |  |
| #                       | Indicates C shell superuser prompt                                                   |  |
| <parameter></parameter> | Indicates a user-supplied value or a list of non-terminal items in<br>angle brackets |  |
| [option]                | Indicates optional terms in brackets                                                 |  |

| <b>CONVENTION</b> | <b>EXPLANATION</b>                                                                               |  |  |
|-------------------|--------------------------------------------------------------------------------------------------|--|--|
| /InCharge         | Indicates directory path names in italics                                                        |  |  |
| yourDomain        | Indicates a user-specific or user-supplied value in bold, italics                                |  |  |
| File > Open       | Indicates a menu path in italics                                                                 |  |  |
| ▼▲                | Indicates a command is wrapped over one or more lines. The<br>command must be typed as one line. |  |  |

**Table 2: Documentation Conventions** *(continued)*

Directory path names are shown with forward slashes (/). Users of the Windows operating systems should substitute back slashes (\) for forward slashes.

Also, if there are figures illustrating consoles in this document, they represent the consoles as they appear in Windows. Under UNIX, the consoles appear with slight differences. For example, in views that display items in a tree hierarchy such as the Topology Browser, a plus sign displays for Windows and an open circle displays for UNIX.

Finally, unless otherwise specified, the term InCharge Manager is used to refer to EMC Smarts programs such as Domain Managers, Global Managers, and adapters.

# <span id="page-8-0"></span>**Application Connectivity Monitor Installation Directory**

<span id="page-8-1"></span>In this document, the term *BASEDIR* represents the location where the Application Connectivity Monitor software is installed.

- For UNIX, this location is: /opt/InCharge<n>/<product>.
- **•** For Windows, this location is: *C:\InCharge<n>\<product>*.

The *<n>* represents the software platform version number. The *<product>* represents the product name. For example, on UNIX operating systems, Application Connectivity Monitor is, by default, installed to: */opt/InCharge6/ACM/smarts.* On Windows operating systems, this product is, by default, installed to: *C:\InCharge6\ACM\smarts*. This location is referred to as *BASEDIR/smarts*.

Optionally, you can specify the root of *BASEDIR* to be something other than */opt/InCharge6* (on UNIX) or *C:\InCharge6* (on Windows), but you cannot change the *<product>* location under the root directory.

For more information about the software directory structure, refer to the *EMC Smarts System Administration Guide*.

# <span id="page-9-0"></span>**Application Connectivity Monitor Products**

Application Connectivity Monitor includes the following products:

**•** Application Connectivity Monitor

# <span id="page-9-1"></span>**Additional Resources**

In addition to this document, EMC Smarts provides the following resources.

# <span id="page-9-2"></span>**Command Line Programs**

Descriptions of command line programs are available as HTML pages. The *index.html* file, which provides an index to the various commands, is located in the *BASEDIR/smarts/doc/html/usage* directory.

# <span id="page-9-3"></span>**Documentation**

Readers of this document may find other documentation (also available in the *BASEDIR/smarts/doc/pdf* directory) helpful.

### **EMC Smarts Documentation**

The following documents are product independent and thus relevant to users of all EMC Smarts products:

- *• EMC Smarts System Administration Guide*
- **•** *EMC Smarts ASL Reference Guide*
- **•** *EMC Smarts Perl Reference Guide*

### **Application Connectivity Monitor Documentation**

The following documents are relevant to users of Application Connectivity Monitor:

*• EMC Smarts Application Connectivity Monitor Release Notes*

- **•** *EMC Smarts Application Connectivity Monitor Installation Guide*
- *• EMC Smarts Application Connectivity Monitor Configuration Guide*
- *• EMC Smarts Application Connectivity Monitor User's Guide*

# <span id="page-10-0"></span>**Technical Support**

For questions about technical support, call your local sales office or service provider. For service, call one of the following numbers:

United States: 800.782.4362 (SVC.4EMC)

Canada: 800.543.4782 (543.4SVC)

Worldwide: 508.497.7901

# <span id="page-10-1"></span>**EMC Powerlink**

EMC Powerlink is the EMC Corporation's secure extranet for customers and partners. Powerlink is an essential tool for obtaining web-based support from the EMC Corporation. Powerlink can be used to submit service or information requests (tickets) and monitor their progress, to review the knowledgebase for known problems and solutions, and to download patches and SmartPacks.

From training on EMC products and technologies, to online support, product announcements, software registration, technical white papers, interoperability information, and a range of configuration tools, Powerlink offers resources unavailable elsewhere.

For quickest access when you do not already have a Powerlink account, ask your EMC representative for the access code for your company and register at the Powerlink site. Visit the EMC Powerlink website at:

*http://powerlink.emc.com*

# **1**

# <span id="page-12-2"></span><span id="page-12-0"></span>**Introduction**

This chapter provides a brief overview of important features in EMC Smarts Application Connectivity Monitor. It includes the following sections:

- **•** About Application Connectivity Monitor
- **•** Managing Applications with Application Connectivity Monitor
- **•** Application Signature Configuration Interface

See *[Creating and Configuring Application Signatures](#page-28-2)* on page 17 for detailed information about using the Application Signature Configuration Interface.

See *[Managing Applications with Application Connectivity Monitor](#page-13-0)* on [page 2](#page-13-0) about the use of Application Connectivity Monitor to manage applications.

# <span id="page-12-1"></span>**About Application Connectivity Monitor**

<span id="page-12-3"></span>Application Connectivity Monitor (ACM) is a software package that automatically discovers TCP-based applications on the network, and monitors application connectivity to pinpoint the root cause of application availability problems.

Network operations personnel can use Application Connectivity Monitor to:

- **•** Discover and monitor the network availability of TCP applications.
- **•** When an application is unavailable, determine whether the problem is basic network connectivity or application availability.

Application Connectivity Monitor operates in conjunction with Availability Manager and Service Assurance Manager. Availability Manager provides the network topology for Application Connectivity Monitor. Service Assurance Manager collects the results of the deployment's root-cause analysis, and presents those results to network operations personnel through its Global Console.

# <span id="page-13-0"></span>**Managing Applications with Application Connectivity Monitor**

<span id="page-13-2"></span>A typical large-scale application deployment can include numerous software services and hardware devices, all of which must interact in a prescribed fashion to provide a business service. It follows, then, that there is a need for a scalable solution for monitoring the availability of hundreds or thousands of applications, along with the ability to automatically differentiate application failures from network connectivity failures.

Application Connectivity Monitor addresses this fundamental problem of application management in the following ways:

- **•** Helps the user define the application to be managed, and helps the user through the process of discovering and monitoring the appropriate components.
- **•** Codebook Correlation Technology™ requires only a small subset of the events that occur in such an environment to perform root-cause analysis. The InCharge Common Information Model (ICIM) used by Application Connectivity Monitor models only the necessary components; this obviates the need for the complete topological infrastructure and the monitoring of every component and device.

# <span id="page-13-1"></span>**Define the Application**

<span id="page-13-3"></span>Application Connectivity Monitor comes pre-configured with application signatures for all common TCP based applications based on IANA registered ports. In addition, users can easily create new signatures using the Application Signature Configuration Interface.

# <span id="page-14-0"></span>**Discover the Software Infrastructure**

<span id="page-14-5"></span>Perform an initial discovery of network topology with Availability Manager and import the topology and connectivity analysis into Application Connectivity Monitor.

Then, use Application Connectivity Monitor to discover the software infrastructure.

**•** The application signatures automate the process of discovering the topology and the relationships between the elements.

# <span id="page-14-1"></span>**Automated Root-Cause and Impact Analysis**

<span id="page-14-4"></span>Application Connectivity Monitor automatically monitors all discovered TCP applications, and automatically isolates the root cause of application outages, differentiating between network connectivity failures and application failures.

In the case of network connectivity failures, Application Connectivity Monitor works with Availability Manager and Service Assurance Manager to isolate the specific network component that failed, providing end-to-end root cause analysis. As with all EMC Smarts analysis products, the root cause problem is automatically associated with all of the impacted systems and applications to provide automated impact analysis.

With Business Impact Manager, users can also calculate the impact of these infrastructure failures on business processes, services and customers.

# <span id="page-14-2"></span>**Application Signature Configuration Interface**

<span id="page-14-3"></span>For Application Connectivity Monitor, the Domain Manager Administration Console, which is accessed from the Global Console, includes an Application Signature tab. The tab enables administrators and integrators to access the Application Signature Configuration Interface through which they can select, configure, and enable predefined application signatures. Once selected, configured, and enabled, Application Connectivity Monitor uses the signatures to discover and monitor managed applications.

# <span id="page-15-0"></span>**Application Signatures**

<span id="page-15-2"></span>Conceptually, applications have characteristics or attributes that uniquely differentiate one application from another; together, these characteristics constitute a signature for a given application. Using the mechanism of Application signatures, we can then further qualify an application to reference particular instances of that application. Application Connectivity Monitor uses signatures to discover and classify software applications in the managed infrastructure. Application Connectivity Monitor includes many predefined signatures.

Application signatures are selected, configured, and enabled through the Application Signature Configuration Interface. Their configuration includes the name of the signature, port number, expected request and response, application class, and an application prefix. System matching criteria can be specified to limit discovery.

Once predefined signatures are configured and enabled, they are automatically registered with Application Connectivity Monitor. At the same time, the signatures are combined with a standard probe, which is set to "Autodetect," that automatically discovers the specified applications. The discovery of the applications is initiated during the next discovery period, or when a new system is added to the Application Connectivity Monitor topology.

### <span id="page-15-1"></span>**Monitoring Actions**

<span id="page-15-3"></span>Monitoring actions are scripts or programs that are associated with application signatures. The actions monitor the availability of applications.

Application Connectivity Monitor includes a Standard tcpAction monitoring action that, unless otherwise specified, is used by all application signatures. It automatically monitors application availability by attempting to establish TCP sessions with each managed application. Too, there is an option, with the request/response strings, to provide greater application availability checking.

See *[Specifying Monitoring Action Parameters](#page-35-1)* on page 24 for additional information.

# **2**

# <span id="page-16-2"></span><span id="page-16-0"></span>**Deploying Application Connectivity Monitor**

This chapter describes how to deploy Application Connectivity Monitor, and includes the following sections:

- **•** Planning the Deployment
- **•** License Reminder
- **•** Integrating Application Connectivity Monitor

# <span id="page-16-1"></span>**Planning the Deployment**

As you prepare to deploy Application Connectivity Monitor, you should gather and document information about your network infrastructure and the applications that depend on that infrastructure. The information will be important when you verify the discovery of the infrastructure, and configure the signatures that will discover and monitor the applications.

**Note:** Unless otherwise noted, the supported platforms are Solaris 2.9 and Windows 2000 for the products, configurations, and devices described in this section.

# <span id="page-17-0"></span>**Privileges Requirement**

<span id="page-17-7"></span>If you are integrating Application Connectivity Monitor, you must either:

- Be a superuser (User ID 0) on UNIX platforms.
- Have administrative privileges on Windows platforms.

# <span id="page-17-1"></span>**Supported Product Versions and Requirements**

Application Connectivity Monitor requires:

- **•** EMC Smarts Application Connectivity Monitor. Components: ACM Domain Manager.
- <span id="page-17-8"></span>**•** Service Assurance Management Suite 6.2 with SmartPack2. Components: Global Manager, Global Console, and Adapter Platform.
- <span id="page-17-5"></span>**•** IP Management Suite 6.2 with SmartPack2. Components: Availability Manager.
- <span id="page-17-6"></span>**•** Java Runtime Environment (JRE) 1.4.2\_06 must be installed on your system. It is a requirement for the installation program.

# <span id="page-17-2"></span>**Firewall Deployment Considerations**

<span id="page-17-4"></span>The ACM Domain Manager needs to be able to connect to the applications it monitors. A firewall between the ACM Domain Manager and an application can prevent ACM from discovering and monitoring that application.

If there is no access, your firewall administrator might need to:

- **•** Configure security policies (rules) to enable a one-way connection from the ACM Domain Manager to the server to be monitored.
- **•** Specify application ports while setting up the one-way connection for a greater level of security.

# <span id="page-17-3"></span>**Installing the Software**

<span id="page-17-9"></span>EMC Smarts suites need to be properly installed and functional.

Instructions to install and uninstall the suites are provided in these documents:

**•** *EMC Smarts Application Connectivity Monitor Installation Guide*

- **•** *EMC Smarts Service Assurance Management Suite Installation Guide*
- **•** *EMC Smarts IP Management Suite Installation Guide*

If Service Assurance Management Suite 6.2 is installed, you will need to install SmartPack 2. Apply SmartPack 2 to Service Assurance before configuring communications between Service Assurance and Application Connectivity Monitor.

See the *EMC Smarts SmartPack Read Me First* document that came with your software for additional information.

# <span id="page-18-0"></span>**License Reminder**

For Application Connectivity Monitor, ensure that your license is in the proper location:

- <span id="page-18-3"></span>**•** Evaluation license—Save *trial.dat* to the *BASEDIR/smarts/local/conf*  directory. Edit the SM\_LICENSE variable in the *runcmd\_env.sh* file so that the variable specifies the full path name to the *trial.dat* file.
- **•** Permanent license—Save *smarts.lic* to the *BASEDIR* directory. By default, *BASEDIR* is */opt/InCharge6/ACM* for UNIX and *C:\InCharge6\ACM* for Windows.

See the *EMC Smarts Application Connectivity Monitor Installation Guide* and *EMC Smarts System Administration Guide* for complete information about licenses.

# <span id="page-18-1"></span>**Integrating Application Connectivity Monitor**

<span id="page-18-2"></span>This section describes how to integrate Application Connectivity Monitor. Instructions are organized by component. [Figure 1](#page-19-2) illustrates the architecture and integration of Application Connectivity Monitor.

During the integration process, for some of the components, you need to modify configuration files. Use the *sm\_edit* utility to edit configuration files. For example, to edit the *ics.conf* file for the Global Manager, enter the following at the command line:

# BASEDIR/smarts/bin/sm\_edit conf/ics/ics.conf

Whenever you modify a configuration file, you must stop and restart the component for the changes to take effect. For a Global Manager, you can reload the configuration file while it is still running. For information about the sm\_edit utility, see *[Modifying Files With the sm\\_edit Utility](#page-25-1)* on page 14.

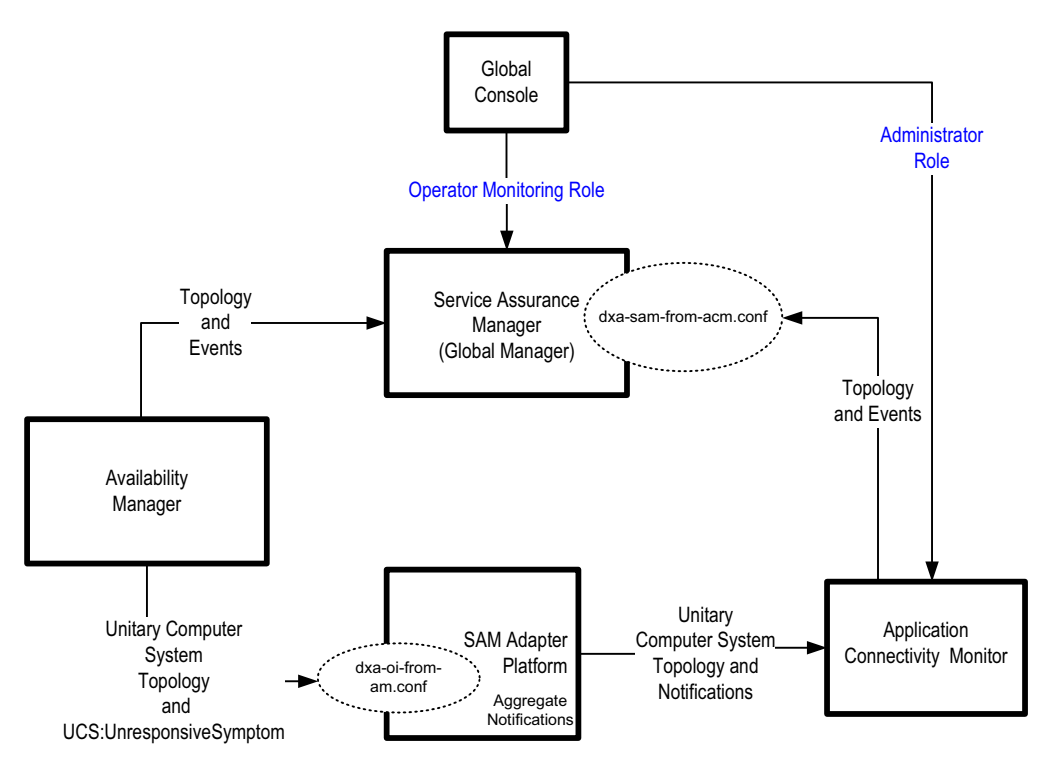

**Figure 1: Application Connectivity Monitor Architecture and Integration**

# <span id="page-19-2"></span><span id="page-19-0"></span>**Availability Manager**

<span id="page-19-4"></span>To transfer (export) events and topology from Availability Manager to either the Global Manager or the Adapter Platform, no configuration changes are necessary for Availability Manager.

Availability Manager must be installed and functional. The Domain Manager is used to perform discovery.

# <span id="page-19-1"></span>**Adapter Platform**

<span id="page-19-3"></span>To transfer notifications and topology from:

**•** Adapter Platform to the Global Manager, no configuration changes are necessary in the Adapter Platform's configuration file.

**•** Adapter Platform to the ACM Domain Manager, no changes are necessary in the Adapter Platform's configuration file.

To receive events and topology from an underlying source, you need to uncomment DomainType entries in the Adapter Platform's configuration file, *icoi.conf*. At minimum, you need to uncomment the entry for Availability Manager.

In addition, you need to comment out the entry for Availability Manager that uses the *dxa-sysip.conf* file.

The DomainType needs to specify the name of the underlying domain (source) and the data exchange file, *dxa-oi-from-am.conf*, plus any settings such as MinimumCertainty.

Use the *sm\_edit* utility to modify the *icoi.conf* located in */opt/InCharge6/SAM/smarts/icoi/conf* or *C:\InCharge6\SAM\smarts\icoi\conf* directory.

### **Example of DomainType Entries**

<span id="page-20-0"></span>This section provides an example of a DomainSection in an Adapter Platform's configuration file, *icoi.conf*. In it, there are DomainType entries for Availability Manager.

```
DomainSection
{
# DomainType
\# {
\# ConfFile = "dxa-sysip.conf";
# MinimumCertainty = 0.0;
# SmoothingInterval = 0;
\# Name \qquad \qquad = "INCHARGE-AM";
\# }
#Domain type for AM servers to be used in ACM 2.0 
#deployments.
#Please use this INSTEAD of the first one (comment out the 
#block using the dxa-sysip.conf file).
   DomainType
   {
      ConfFile = 'dxa-oi-from-am.comf;
      MinimumCertainty = 0.0;
      SmoothingInterval = 0;
      Name = 'INCHARGE - AM';}
}
```
For more information about the Adapter Platform, see the *EMC Smarts Service Assurance Manager Adapter Platform User's Guide*. For more information about DomainType entries and configuring settings for system defaults, see the *EMC Smarts Service Assurance Manager Configuration Guide*.

# <span id="page-21-0"></span>**ACM Domain Manager**

<span id="page-21-3"></span>ACM Domain Manager discovers and monitors applications.

- **•** It receives topology from the Standard Probe.
- **•** It receives monitoring results from the Standard tcpAction.
- **•** It receives topology and notifications from Adapter Platform.

The ACM Domain Manager correlates this information and sends the rootcause and impact analysis as well as topological information to the SAM Global Manager.

To receive notifications and topology from the Adapter Platform, you must manually add the element to the ACM Domain Manager's topology using the Domain Manager Administration Console.

See *[Adding Sources to the ACM Domain Manager](#page-21-1)* on page 10 for instructions.

To transfer events and topology to the Global Manager, no changes are necessary for the ACM Domain Manager.

### <span id="page-21-2"></span><span id="page-21-1"></span>**Adding Sources to the ACM Domain Manager**

To use the Domain Manager Administration Console to add the Adapter Platform to the ACM Domain Manager's topology, perform these steps. (If you already have a console open, make sure you are attached to the ACM Domain Manager and start with Step 3). The domains must be registered with the same broker at startup for this process to function properly.

- **1** Open the Global Console using either the **sm\_gui** command or the Start menu.
- **2** Log on and attach to the ACM Domain Manager.
- **3** From the console, select *Configure > Domain Manager Administration Console*.
- **4** Select *Topology > Add Source*.

**5** In the Add Source dialog, select "Adapter Platform" and enter the name of the Adapter Platform server that is being used (for example, IC-OI) in the element name field. Click **OK**.

# <span id="page-22-0"></span>**Global Manager**

<span id="page-22-1"></span>To receive events and topology from an underlying source, you must modify the Global Manager's configuration file, *ics.conf*. You need to add or uncomment DomainType entries for all of the following:

- **•** Availability Manager
- **•** Adapter Platform
- **•** ACM Domain Manager

If you are also using Performance Manager, then uncomment a DomainType entry for it.

For Application Connectivity Monitor, the Global Manager uses the following data exchange files to receive information:

- *• dxa-conn.conf*
- *• dxa-perf.conf*
- *• dxa-oi.conf*
- *• dxa-sam-from-acm.conf*

Use the sm\_edit utility to modify the *ics.conf* located in */opt/InCharge6/SAM/smarts/ics/conf* or *C:\InCharge6\SAM\smarts\ics\conf* directory.

### <span id="page-22-2"></span>**Examples of DomainType Entries**

This section provides an example of a DomainSection in the Global Manager's configuration file, *ics.conf* file. In it, there are DomainType entries for: Availability Manager, Performance Manager, Adapter Platform, and ACM Domain Manager.

```
DomainSection
{
    DomainType
    {
       ConfFile = "dxa-conn.conf";
      MinimumCertainty = 0.24;
        SmoothingInterval = 65;
## HookScript = "ics/dxa-sample-hook.asl";
      Name = "INCHARGE - AM" ;}
```

```
DomainType
   {
     ConfFile = "dxa-perf.conf";
     MinimumCertality = 0.24;SmoothingInterval = 65;
\# HookScript = "ics/dxa-sample-hook.asl";
     Name = "INCHARGE-PM";}
# DomainType definition for INCHARGE-OI.
   DomainType
   {
     ConfFile = "dxa-oi.comf";
     MinimumCertainty = 0.24;SmoothingInterval = 65;
## HookScript = "ics/dxa-sample-nl-hook.asl";
     Name = "INCHARGE-OI";}
# DomainType definition for INCHARGE-ACM.
   DomainType
   {
     ConfFile = "dxa-sam-from-acm.conf";
     MinimumCertainty = 0.24;SmoothingInterval = 65;
## HookScript = "ics/dxa-sample-hook.asl";
     Name = "IC-ACM";}
}
```
### **Reconfiguring the Global Manager**

<span id="page-23-0"></span>If you change the *ics.conf* file after the Global Manager is running, you need to invoke a command so that the Global Manager will reload its configuration file. This procedure is also referred to as reconfiguring the Global Manager. Reconfiguring the Global Manager requires administrative privileges, as defined by the Global Manager's *serverConnect.conf* file.

To reconfigure the Global Manager, invoke the following command from the *BASEDIR/smarts/bin* directory:

```
# sm_adapter -s <global_manager> ics/ICS_RemoteConfig.asl
```
where <global\_manager> is the name of your Global Manager.

Depending on your security configuration, you may be prompted for your EMC Smarts user name and password.

For additional information about configuring a Global Manager's configuration file or the **ICS\_RemoteConfig** command, see the *EMC Smarts Service Assurance Manager Configuration Guide*.

# <span id="page-24-0"></span>**Starting and Stopping the Components Manually**

**Note:** To use the *sm\_service* utility to start a service or install a service, you must have root or administrative privileges on the local host.

> <span id="page-24-3"></span>Services for Application Connectivity Monitor run automatically after your system reboots. If, for any reason, you need to start or stop a service manually, use the *sm\_service* utility.

For example, to start a service for the ACM Domain Manager, issue:

# *BASEDIR*/smarts/bin/sm\_service start ic-acm-server

To stop a service, specify the **stop** action instead of the **start** action.

For Windows, you can also use the Control Panel Administrative Tools dialog box to start and stop services. For the Windows Control Panel method, refer to the *EMC Smarts System Administration Guide*.

[Table 3](#page-24-1) summarizes service names that can be specified with the sm\_service utility. For more information about services, refer to the *EMC Smarts System Administration Guide*.

<span id="page-24-1"></span>

| <b>SERVICE NAME</b> | <b>COMPONENT</b>            |
|---------------------|-----------------------------|
| ic-sam-server       | Global Manager              |
| ic-icoi-server      | Adapter Platform            |
| ic-am-server        | <b>Availability Manager</b> |
| ic-pm-server        | Performance Manager         |
| ic-acm-server       | <b>ACM Domain Manager</b>   |

**Table 3: Summary of EMC Smarts Service Names**

### <span id="page-24-2"></span>**Default Parameters for Services**

During installation, the ACM Domain Manager can be installed as a service. When installed as a services default values are specified for the parameters that are associated with the services.

ACM Domain Manager default options are:

```
▼BASEDIR/smarts/bin/sm_service install --startmode=runonce 
--name=ic-acm-server
BASEDIR/smarts/bin/sm_server --name=IC-ACM --config=asm-ntier
--port=0 --subscribe=default --ignore-restore-errors 
--output▲
```
▼▲ Indicates the command must be typed as one line.

# <span id="page-25-0"></span>**Validating Your Integration**

<span id="page-25-2"></span>To verify the integration of your ACM Domain Manager, perform these tasks:

**•** Use a text editor to review the ACM Domain Manager's log file. The log file is located on the host running the component in the *BASEDIR/smarts/local/logs* directory.

A common log error is "cannot access" for improper access between components.

- **•** View the EMC Smarts Broker's registry to ensure that the components are registered. To do so, use the **brcontrol** command. For more information about the brcontrol command, see the *EMC Smarts System Administration Guide*.
- **•** Verify that the Adapter Platform was added to the ACM Domain Manager's topology. Open the Discovery Progress dialog (Pending Elements list) from the Domain Manager Administration Console to verify that it is not listed.
- **•** Open a Global Console, and attach to the Global Manager and ACM Domain Manager to view any notifications.

# <span id="page-25-1"></span>**Modifying Files With the sm\_edit Utility**

As part of the EMC Smarts deployment and configuration process, you will need to modify certain files. User modifiable files include configuration files, rule set files, templates, and files (such as seed files, and security configuration files) containing encrypted passwords. Original versions of these files are installed into appropriate subdirectories under the *BASEDIR/smarts/* hierarchy*.* For example, on UNIX operating systems the original versions of Global Manager configuration files are installed to */opt/InCharge6/SAM/smarts/conf/ics.*

Original versions of files should not be altered. If a file requires modification, it must be stored as a local copy of the file in *BASEDIR/smarts/local* or one of its subdirectories. For example, a modified *ics.conf* file should be saved to */opt/InCharge6/SAM/smarts/local/conf/ics*. EMC Smarts software is designed to first search for user modifiable files in *BASEDIR/smarts/local* or one of its subdirectories. If a modified version of a file is not found in the local area, EMC Smarts software then searches appropriate nonlocal directories.

**Note:** Original versions of files may be changed or updated as part of an EMC Smarts software upgrade. However, files located in *BASEDIR/smarts/local* are always retained during an upgrade.

> To facilitate proper file editing, EMC Corporation provides the *sm\_edit* utility with every EMC Smarts product suite. When used to modify an original version of a file, this utility automatically creates a local copy of the file and places it in the appropriate location under *BASEDIR/smarts/local.* This ensures that the original version of the file remains unchanged. In both UNIX and Windows environments, you can invoke *sm\_edit* from the command line. Optionally, you can configure Windows so that *sm\_edit* is automatically invoked when user-modifiable files are double-clicked in Windows Explorer.

> To invoke the *sm\_edit* utility from the command line, specify the path and the name of the file you want to edit under *BASEDIR/smarts.* If multiple EMC Smarts products are running on the same host, you should ensure that you invoke *sm\_edit* from the *bin* directory of the product suite whose files you wish to edit. For example, to edit the configuration file for the Global Manager, you invoke the *sm\_edit* utility as follows:

# /opt/InCharge6/SAM/smarts/bin/sm\_edit conf/ics/ics.conf

The *sm\_edit* utility automatically creates a local copy of the *ics.conf* file in the *BASEDIR/smarts/local/conf/ics* directory, if necessary, and opens the file in a text editor. If a local version of the file already exists, the *sm\_edit* utility opens the local version in a text editor. In addition, *sm\_edit* creates any necessary directories.

For more information about how to properly edit user modifiable files and how to use the *sm\_edit* utility, refer to the *EMC Smarts System Administration Guide*.

# **3**

# <span id="page-28-2"></span><span id="page-28-0"></span>**Creating and Configuring Application Signatures**

<span id="page-28-3"></span>The Application Signature Configuration Interface that is included with Application Connectivity Monitor enables administrators and integrators to create and configure application signatures. Application Connectivity Monitor uses the signatures to discover and monitor applications in the managed topology.

This chapter details how to use the interface to create and configure signatures, and includes the following sections:

- **•** Using the Application Signature Configuration Interface
- **•** Specifying Monitoring Action Parameters
- **•** Specifying System Name Patterns
- **•** The Standard Discovery Probe
- **•** The Standard tcpAction
- **•** Removing Topology Elements

# <span id="page-28-1"></span>**Using the Application Signature Configuration Interface**

<span id="page-28-5"></span><span id="page-28-4"></span>For Application Connectivity Monitor, the Domain Manager Administration Console, which is accessed from the Global Console, includes an Application Signature tab.

The tab enables administrators and integrators to access the Application Signature Configuration Interface through which they can enable and configure application signatures. Signatures can also be deleted, when necessary.

To access the Application Signature Configuration Interface, perform the following steps.

- **1** From the Global Console, select *Configure* > *Domain Manager Administration Console*.
- **2** Click on the Domain Manager icon in the Topology Tree and select the Application Signature tab.

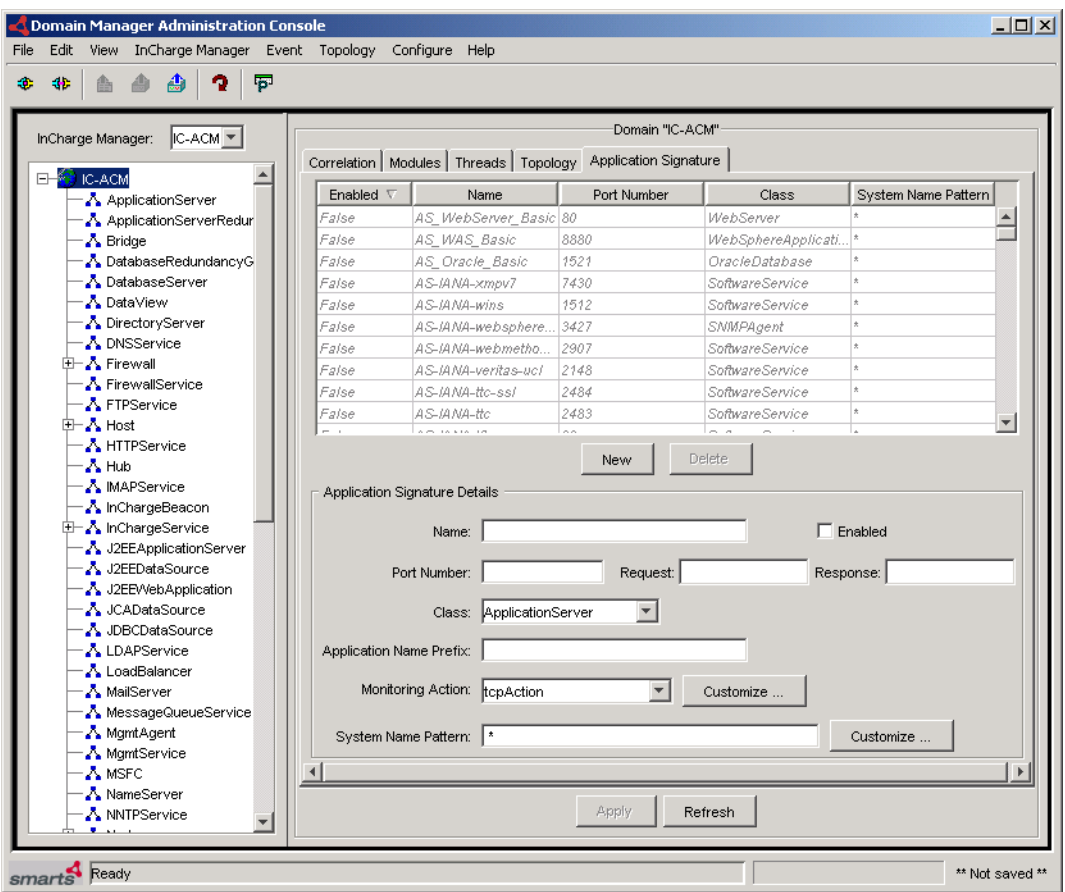

**Figure 2: Application Signature Tab**

<span id="page-30-1"></span>The table at the top of the tab (see Figure 2) shows the list of application signatures that are available in the ACM Domain Manager. Each row in the table corresponds to an application signature and each column in the row corresponds to a field in the application signature.

Enabled signatures (those already deployed) appear in normal font; disabled signatures appear in grayed italic font.

<span id="page-30-3"></span>By default, the application signatures are disabled (grayed out). To enable a signature, select the needed autodetect signature. The signature name is then placed in the Name field, and the values for the selected signature are displayed. Click the **Enable** checkbox and **Apply** button. Update the parameters as required. See *[Modifying Application Signatures](#page-34-0)* on page 23 to modify the values.

**Note:** Enabled signatures that are later disabled will not detect new elements; however, the topology, that was detected during the time the signature was enabled, will not be removed and monitoring of the detected software services will continue.

# <span id="page-30-0"></span>**Creating Application Signatures**

<span id="page-30-2"></span>To create a new application signature, perform the following steps.

- **1** Access the Application Signature tab.
- **2** Click the **New** button. Default values are added to the following fields:
	- **•** Class defaults to "Application Server".
	- **•** Enabled checkbox is un-checked, which means that the application signature is disabled and must be enabled
	- **•** Monitoring Action is "tcpAction" for monitoring.
	- **•** System Name Pattern defaults to "\*", which means discovery will occur on all systems added to the ACM Domain Manager's topology.
- **3** Enter information into the displayed fields. Table 4 describes the fields of the Application Signature tab. All of the required fields must be completed.
- **4** Click the **Enable** checkbox.
- **5** Click the **Apply** button.

<span id="page-31-0"></span>The application signature is created in the ACM Domain Manager and is enabled. It is then used to discover the application:

- **•** When discovery is manually invoked with Discover All
- **•** When the next discovery cycle is initiated
- **•** When a new system is added to the topology of the ACM Domain Manager

Enabled Autodetect application signatures can be launched on demand for a given system. To do so, right click on that system in the Domain Manager Administration Console and select *Rediscover*.

**Note:** The information required for application signatures should be available to the administrator (or other authorized person) who will define and configure the signatures. If necessary, it can be gathered from the network environment, a common source of information.

> In the table, the Port Number, Request, and Response specify the discovery criteria used by the signature. The Application Class and Application Name Prefix entries provide information about the application and specify the class for the application if one is detected.

See *[The Standard Discovery Probe](#page-38-1)* on page 27 for a discussion of the Standard Probe.

| <b>FIELD NAME</b> | <b>DESCRIPTION</b>                                                                                                    | <b>REQUIRED/OPTIONAL</b> |
|-------------------|----------------------------------------------------------------------------------------------------|--------------------------|
| Name              | The name of the application signature. For a new<br>signature, the name must be unique; it cannot be the<br>name of an existing application signature.                                                                                                    | Required                 |
| Enable            | Allows you to Enable/Disable the application<br>signature during deployment in the ACM Domain<br>Manager. Clicking the checkbox enables the<br>application signature. The enabled signature will be<br>invoked in the next discovery cycle on the hosts<br>depending on the host name pattern, or when a new<br>host matching the host name pattern is added to the<br>topology of the ACM Domain Manager. | Required                 |

<span id="page-31-2"></span><span id="page-31-1"></span>**Table 4: Application Signature Fields**

| <b>FIELD NAME</b>                 | <b>DESCRIPTION</b>                                                                                                    | <b>REQUIRED/OPTIONAL</b> |
|-----------------------------------|----------------------------------------------------------------------------------------------------|--------------------------|
| Port Number                       | The port number on which the application should be<br>actively listening.<br>The same port number can be used for multiple<br>signatures. However, when the same port is used for<br>multiple signatures, the request strings and response<br>patterns must be mutually exclusive. For example:<br>Signature 1: port 25, response "*Sendmail*"<br>Signature 2: port 25, response "*Exchange*"<br>If the requests and responses are not different (that is,<br>inclusive), the results of the probes are unpredictable.                                                                                           | Required                 |
| Request                           | The command string to send to the application in order<br>to generate a response from the application. The string<br>is sent after a connection on the specified port is<br>established. The server response is checked against a<br>specified pattern (see "Response" below).                                                                                                    | Optional                 |
| Response                          | The criteria to check the response message received<br>while checking the existence of the port number. Wild<br>card criteria specification is supported. See Wildcards<br>Used By EMC Smarts Software on page 43 for<br>additional information.<br>The system tries to receive (and match against)<br>responses in blocks of 1024 bytes. It reads at least 1<br>line of the server response if a Request was not<br>specified, and at least 2 lines of output if a Request<br>was specified. If the output includes a new-line<br>character $(\nabla n)$ , the system reads and matches against<br>only 1 line. | Optional                 |
| Class                             | The application class of the discovered application.<br>The drop down list includes Software Service and the<br>subclasses of Software Service.                                                                                                    | Required                 |
| <b>Application Name</b><br>Prefix | The pretix to be added to the instance names in the<br>topology discovered by the signature.<br>For example, if the application name Prefix is<br>"Apache" the discovered instance name of the<br>application will be "SW-<br>Apache/frame.company.com" and the display name<br>will be "Apache/frame.company.com".                                                                                                    | Required                 |

<span id="page-32-4"></span><span id="page-32-3"></span><span id="page-32-2"></span><span id="page-32-1"></span><span id="page-32-0"></span>**Table 4: Application Signature Fields** *(continued)*

| <b>FIELD NAME</b>   | DESCRIPTION                                                                                                    | <b>REQUIRED/OPTIONAL</b> |
|---------------------|----------------------------------------------------------------------------------------------------|--------------------------|
| Monitoring Action   | The monitoring action to be used to monitor the<br>Optional<br>discovered application. The default is tcpAction. The<br>values for parameters in the monitoring action can be<br>specified by clicking the Customize button. See<br>Specifying Monitoring Action Parameters on page 24<br>for additional information.<br>If <none> is selected in the drop down list, the<br/>applications discovered by the application signature<br/>will not be monitored.</none>                                                                                                    |                          |
| System Name Pattern | The system name pattern(s) of the systems against<br>which the application signature should be run. The<br>values for the pattern(s) can be specified by clicking<br>the Customizebutton. See Specifying System Name<br>Patterns on page 25 for additional information.<br>Wild card criteria specification is supported. See<br>Wildcards Used By EMC Smarts Software on page 43<br>for additional information.<br>The default is "*" which means that the system will<br>discover a specified application on all systems added<br>to the ACM Domain Manager's topology. | Required                 |

<span id="page-33-1"></span><span id="page-33-0"></span>**Table 4: Application Signature Fields** *(continued)*

### **Specifying Port Number, Request, and Response**

### **Parameters**

<span id="page-33-2"></span>The Port Number, Request, and Response parameters can provide various types of information depending upon the entered values.

If, for example, you only need to know whether you can connect to a specified port, enter that port number.

Port Number <25> (for SMTP) Request <No Value> Response <No Value>

If, however, you need to know whether you can connect to a specified port and that the server should respond with a certain pattern, then enter a port number and response string.

```
Port Number <25>
Request <No Value>
Response <*sendmail*>
```
Finally, you can enter values for all three parameters to send a request to induce the server to respond with a particular pattern.

```
Port Number <80> (for a Web Server)
Request <GET HTTP/1.0\n\n>
Response <*Server: Apache*> (to detect an Apache Web Server)
```
# <span id="page-34-0"></span>**Modifying Application Signatures**

<span id="page-34-3"></span>The Application Signature tab is also used for modifying an existing application signature. The table at the top of the Application Signature tab will show a list of application signatures registered in the server. Each row in the table corresponds to an application signature.

To modify an existing application signature, perform the following steps.

- **1** Access the Application Signature tab.
- **2** Select an existing signature from the list at the top of the tab.
- **3** When the system displays the values associated with the selected signature, modify the values as necessary. Except for the name, all of the other values can be modified.
- **4** If the signature is disabled, click the **Enable** checkbox.
- **5** Click the **Apply** button to update the modified application signature.
- **Note:** The **Apply** button is disabled (grayed out) until valid values are entered for all of the required fields in the Application Signature Details panel.

If you try to update an outdated version of the application signature, the console will display a message stating that the signature is outdated and that you need to click the **Refresh** button to display the latest version of the signature from the domain manager.

# <span id="page-34-1"></span>**Deleting Application Signatures**

<span id="page-34-2"></span>The Application Signature tab is used for deleting an existing application signature. The table at the top of the Application Signature tab will show the list of application signatures registered in the server. Each row in the table corresponds to an application signature.

Deleting an application signature does not remove the discovered topological elements associated with the deleted application signature from the topology. The elements must be removed from the topology. See *[Removing Topology Elements](#page-40-0)* on page 29 for additional information about removing elements.

To delete an existing application signature, perform the following steps.

- **1** Access the Application Signature tab.
- **2** Select an existing signature from the list at the top of the tab.
- **3** Click the **Delete** button to delete the signature from the list.

**4** The Application Signature Configuration Interface displays a warning message to make sure that you want to delete the selected application signature. Click **Yes** to delete the signature.

# <span id="page-35-1"></span><span id="page-35-0"></span>**Specifying Monitoring Action Parameters**

<span id="page-35-2"></span>Monitoring actions are scripts or programs that are associated with application signatures: one per signature. The actions monitor the availability and health of applications.

Application Connectivity Monitor includes one predefined monitoring action: a tcpAction. The tcpAction is a standard action that is used by all of the signatures included with Application Connectivity Monitor.

Figure 3 illustrates the dialog used to customize the parameters of the Monitoring Action for the application signature. The dialog displays the parameters of the selected monitoring action in the Application Signature tab. Only the values for the parameters can be changed.

| Name<br>w     | Value | Description                     |
|---------------|-------|---------------------------------|
| address.      |       | Address of the server, leave    |
| matchPattern  |       | Pattern to match server welco   |
| port          |       | Port of the server              |
| requestString |       | Request to send to the server   |
| timeout       | 20    | Timeout for the action in secon |
|               |       |                                 |

**Figure 3: Monitoring Action Dialog**

If you do not specify any values for the parameters, default values are assigned to the parameters. The parameters marked in red are required for the execution of the monitoring action.

To specify the parameters for a Monitoring Action, perform the following steps.

- **1** Access the Application Signature tab.
- **2** Enter a new application signature or select an existing signature from the list at the top of the tab.
- **3** At the Monitoring Action field, select the tcpAction.
- **4** Click the **Customize…** button to display the parameters.
- **5** Enter values for the parameters as necessary. The parameters marked in red are required. In addition, the dialog box displays a message at the bottom that lists required parameters that must be entered.
- **6** Click the **OK** button.
- **7** If the signature is disabled, click the **Enable** Checkbox.
- **8** Click the **Apply** button.

# <span id="page-36-0"></span>**Specifying System Name Patterns**

<span id="page-36-1"></span>System name matching patterns limit the discovery of applications to selected systems in the topology of the ACM Domain Manager. This can be important for large networks with many systems.

To specify system name patterns, click the **Customize...** button next to the System Name Pattern field. This displays a dialog that provides two mutually exclusive options:

- **•** Use all systems matched by pattern
- **•** Use only selected systems

[Figure 4](#page-37-1) illustrates the dialog.

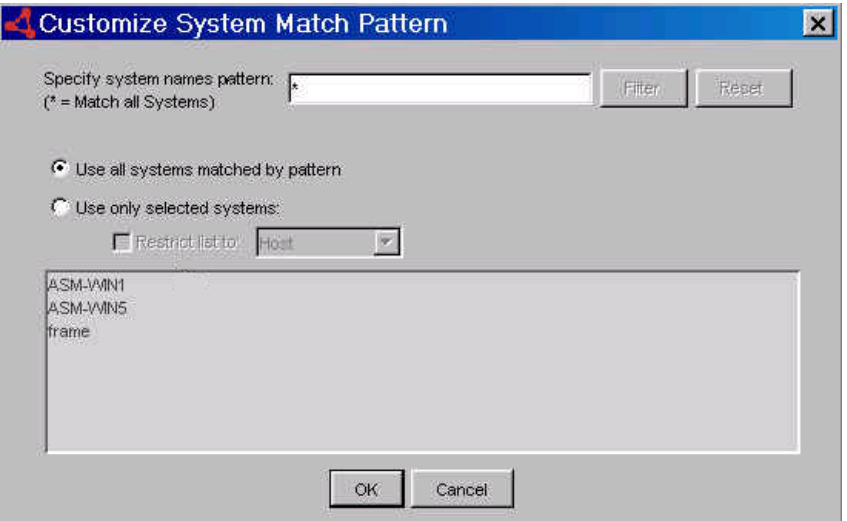

**Figure 4: Customize System Match Patterns**

<span id="page-37-1"></span>Note: If you do not specify patterns, the default for System Name Pattern is "\*". This means that the system will apply the application signature on all systems added to the ACM Domain Manager's topology.

# <span id="page-37-0"></span>**Use All Systems Matched by Pattern**

To use this option:

- **1** Specify the System names pattern and click the **Apply** button. (The example in the figure shows the System names pattern default "\*".) For additional information about matching patterns and the use of wildcard characters in patterns, see *[Wildcards Used By EMC Smarts Software](#page-54-1)* on [page 43.](#page-54-1)
- **2** Select Use all systems matched by pattern.
- **3** The list in the dialog is updated with the systems that match the applied system names pattern. You cannot select individual systems from the list.
- **4** Click the **OK** button.
- **5** The system names pattern is displayed in the System Names Pattern field in the Application Signature tab.

# <span id="page-38-0"></span>**Use Only Selected Systems**

To use this option:

- **1** Specify the System names pattern(s) and click the **Apply** button. (The example in the figure shows the System names pattern default "\*".) For additional information about matching patterns and the use of wildcard characters in patterns, see *[Wildcards Used By EMC Smarts Software](#page-54-1)* on [page 43.](#page-54-1)
- **2** Select Use on selected systems.
- **3** The list in the dialog is updated with the systems that match the applied system names pattern.
- **4** Select individual system names from the list and click the **OK** button.
- **5** The system names pattern is displayed in the System Names Pattern field in the Application Signature tab.

# <span id="page-38-1"></span>**The Standard Discovery Probe**

<span id="page-38-2"></span>The Standard Probe is a program that, when combined with an application signature that is defined through the Application Signature Configuration Interface, automatically discovers TCP-based applications (based on the Application Class specified in the signatures).

The Standard Probe provides the following functionality:

- **•** It creates basic application topology, specified through the Application Signature Configuration Interface for the application.
- **•** It sets up monitoring for the discovered application by creating a corresponding check, and instrumenting it with the action specified through the Application Signature Configuration Interface.

When an application signature is set up with the Standard Probe as the probe for the named application, the probe is automatically invoked whenever a new system with matching criteria is added to the topology. The probe then proceeds to create a basic topology application object (SoftwareService) and additional topology information.

The Standard Probe also sets up monitoring for the created application using information in the Monitoring Action of the application signature.

The discovery interval for the probe is set in the Topology tab.

The Standard Probe creates basic topology for:

- **•** The Software Service object (represents the discovered application).
- **•** The TCP endpoint through which the Software Service can be accessed.
- **•** A Software Element Check object that is instrumented with a specified monitoring action (tcpAction).

The Standard Probe also creates the following relationships:

- **•** Creates "Accessed Via" relationship with the target class instance for the TCP Endpoint Instance.
- **•** Creates "CheckedBy" relationship of the target class instance of an object that is instrumented with a specified monitoring action (tcpAction) to provide monitoring of the application.
- **•** Creates "HostedBy" relationship with the target class instance of the Unitary Computer System (for example, Host, Node, or Router) on which the application was discovered.

# <span id="page-39-0"></span>**The Standard tcpAction**

<span id="page-39-1"></span>The Standard tcpAction is a monitoring action that monitors the tcp connectivity of the discovered elements by periodically polling the elements. It is the default monitoring action for all predefined, autodetect application signatures included with Application Connectivity Monitor.

After the Standard Probe discovers and creates a basic topology application object (SoftwareService) for a specified autodetect signature, it automatically initiates the Standard tcpAction monitoring action. Thereafter, the tcpAction periodically polls the element to determine the connectivity status of that element.

The polling interval of the tcpAction is set through the Polling and Thresholds Console.

Where applicable, the parameters of the Standard tcpAction can be changed through the Customize Monitoring Action Dialog. The parameters include:

**•** address: the hostname or IP address of the server.

For autodetect signatures, this can be left blank. The information is collected at runtime.

**•** port: the port number of the server.

For autodetect signatures, this can be left blank. The information is taken from the detection information.

If you explicitly provide this parameter in the dialog, the entered value overrides the default one (the detection port).

- **•** requestString: the request string to send to the server.
- **•** matchPattern: the pattern against which the server response is to be matched.
- **•** timeout: the timeout for the action in milliseconds.

# <span id="page-40-0"></span>**Removing Topology Elements**

<span id="page-40-1"></span>Occasionally, topology elements (software services and the systems that host the services) may need to be removed from the discovered topology.

**Note:** Edit the application signature that is associated with the software service and system before you remove the element from the topology.

To remove an auto-detected element:

- **1** Access the application signature that discovered the auto-detected software service that you want to remove, and change the System Name Pattern so that the service will not be rediscovered.
- **2** Select a software service in the Topology Browser, right click on it, and select Delete.

The system removes the software service and the underlying topology created by the discovery of the software service. It also stops monitoring the deleted element(s).

# <span id="page-41-0"></span>**Scenarios for Removing Elements**

The following provide some scenarios for the removal of topology elements.

- **•** A software service that was previously discovered is no longer of concern or interest.
	- **•** Change the application signature for the software service.
	- **•** Right click on the service and select Delete.
	- **•** Use DiscoverAll and verify that the software service object is not redetected.
- **•** A system is removed from Availability Manager.
	- **•** All auto-detected software service objects and their related topology are removed.
- **•** A system is in the topology of Availability Manager, but it is no longer of interest in Application Connectivity Monitor. All software services need to be removed from it.
	- **•** Change the associated application signatures to exclude the system from all future discoveries.
	- **•** Right click each software service object for the system and select Delete.

When you change the Application Class parameter of an application signature, and invoke DiscoverAll, and a new application is discovered by that signature, the originally discovered application will be removed and the newly discovered application will be created.

For example: A host, flyer, hosts a WebServer application that was discovered by the "AS\_WebServer" application signature on port 80.

If you change the signature to specify a different application class (for instance, TelnetService) and then invoke DiscoverAll, the original WebServer application will be removed and a new Software Service of the class TelnetService is created.

This occurs only if, after changing the signature, a new application is discovered. If you change the signature and a new application is not discovered by DiscoverAll, the originally discovered application remains in the topology.

# **4**

# <span id="page-42-2"></span><span id="page-42-0"></span>**Groups and Settings**

<span id="page-42-3"></span>A *setting* is a collection of parameters common to a particular type of analysis (for example, Oracle Database). A component called a group contains zero or more settings and is related to managed elements in your network based on matching criteria.

Each member of a group is configured according to parameters defined in the group's settings. In this way, different threshold values can be applied to different groups of devices.

This section describes the groups, settings and thresholds used by Application Connectivity Monitor. It also provides instructions for modifying the properties of a group and the parameters of a setting.

You can modify the groups or create groups to tailor the analysis of Application Connectivity Monitor to your particular managed domain.

For complete information about the classes described in this chapter, see the *EMC Smarts Application Connectivity Monitor User's Guide*.

# <span id="page-42-1"></span>**Default Threshold Groups and Settings**

<span id="page-42-4"></span>This section describes the default threshold groups included with the Application Connectivity Monitor and the settings that can be applied to each threshold group.

# <span id="page-43-0"></span>**Threshold Groups**

Application Connectivity Monitor provides the following threshold groups:

**•** Software Service Groups

### <span id="page-43-2"></span>**Software Service Groups**

The Software Service Groups applies settings to all elements of the SoftwareService class except elements of the InChargeService class. Table 5 describes the Software Service Groups included with Application Connectivity Monitor.

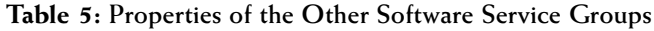

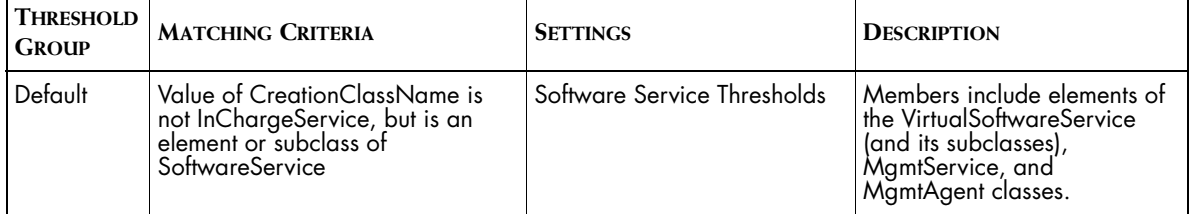

# <span id="page-43-1"></span>**Threshold Settings**

Application Connectivity Monitor includes the following threshold settings:

**•** Software Service Thresholds

For more information about which threshold groups a setting can be applied to, see *[Threshold Groups](#page-43-0)* on page 32.

### **Software Service Thresholds**

<span id="page-43-3"></span>Software service thresholds provide parameters for software element checks. The software element checks use two parameters, Check\_Sensitivity and StatisticsWindow, in conjunction with a threshold to determine when an abnormal condition exists. This design provides two benefits:

- **•** It prevents wide variations between high and low values from skewing the results, as might be the case if values were averaged.
- **•** It provides more control over the sensitivity of the analysis. When the value of the sensitivity parameter is 0%, one value over the threshold triggers the event. If the sensitivity parameter is 100%, every value within the StatisticsWindow must be over the threshold.

[Table 6](#page-44-1) describes the parameters of Software Service Thresholds.

<span id="page-44-1"></span>

| <b>PARAMETER</b>      | <b>UNIT OR TYPE</b> | <b>DESCRIPTION</b>                                                                                                    |
|-----------------------|---------------------|----------------------------------------------------------------------------------------------------|
| Check_MaxResponseTime | Seconds             | The maximum response time for a check. The actual response time<br>for a check is compared against this threshold to determine if the<br>check is running slow.                                                                     |
| Check_Sensitivity     | Percentage (%)      | The percentage of samples during a set time period<br>(StatisticsWindow) that must violate the Check_MaxResponseTime<br>threshold to trigger an event. 0% means that one value over the<br>threshold triggers the event. 100% means |

**Table 6: Parameters for Software Service Thresholds** 

<span id="page-44-3"></span>**Note:** The StatisticsWindow is fixed and cannot be changed through the console.

# <span id="page-44-0"></span>**Interaction of Sensitivity, StatisticsWindow, and Threshold Parameters**

<span id="page-44-5"></span><span id="page-44-4"></span><span id="page-44-2"></span>Resource-based settings use two parameters, Sensitivity and StatisticsWindow, in conjunction with one or more thresholds to determine when an abnormal condition exists. This design provides two benefits:

- **•** It prevents wide variations between high and low values from skewing the results, as might be the case if values were averaged.
- **•** It provides more control over the sensitivity of the analysis. When the value of the sensitivity parameter is 0%, one value over the threshold triggers the event. If the sensitivity parameter is 100%, every value must be over the threshold.

The following example illustrates how these parameters work:

A SoftwareElementCheck samples a parameter such as ResponseTime every 30 seconds and compares it to the threshold, MaxResponseTime. The SoftwareElementCheck records whether the value is over the threshold. At regular intervals, determined by the correlation engine, the SoftwareElementCheck compares the number of samples that violated the threshold during the most recent window interval (StatisticsWindow) to the sensitivity parameter. If the percentage of samples in violation is higher than the sensitivity parameters, a symptom is triggered.

# <span id="page-45-0"></span>**Default Polling Groups and Settings**

<span id="page-45-4"></span>This section describes the default polling groups included with Application Connectivity Monitor and the settings that can be applied to each polling group.

# <span id="page-45-1"></span>**Polling Groups**

<span id="page-45-6"></span>Application Connectivity Monitor provides the following polling groups:

**•** Software Service Polling Groups

### **Software Service Polling Groups**

The Software Service Polling Groups applies settings to all elements of the SoftwareService class except elements of the InChargeService class. Table 7 describes the Software Service Groups included with Application Connectivity Monitor.

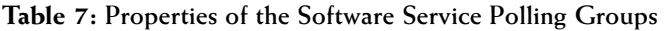

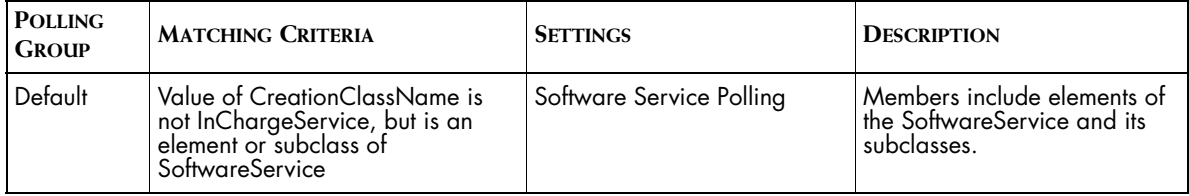

# <span id="page-45-2"></span>**Polling Settings**

Application Connectivity Monitor provides the following polling settings:

**•** Software Service Polling

For more information about which threshold groups a setting can be applied to, see *[Polling Groups](#page-45-1)* on page 34.

### <span id="page-45-5"></span>**Software Service Polling**

The Software Service Polling setting provides the parameter used to control polling. [Table 8](#page-45-3) describes the parameters of Software Service Polling.

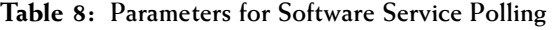

<span id="page-45-3"></span>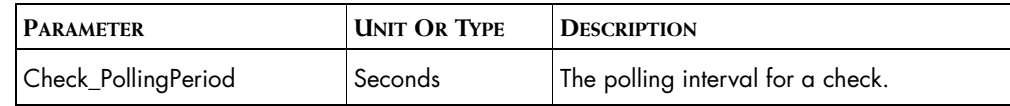

# <span id="page-46-0"></span>**Working With Groups and Settings**

The configuration of a Domain Manager applies parameters to defined sets of managed elements.

- **•** A group is composed of settings and members.
- **•** A setting is composed of one or more related parameters.
- **•** A member is an element of the managed topology that belongs to a group.

Using the Polling and Thresholds Console, you can perform the following configuration tasks:

- **•** Modify the properties of existing groups.
	- **•** Determine what settings are applied to a group.
	- **•** Modify the parameters of a setting.
- **•** Create new groups.

# <span id="page-46-1"></span>**Opening the Polling and Thresholds Console**

<span id="page-46-3"></span><span id="page-46-2"></span>The Polling and Thresholds Console is used to display groups and modify their properties. To access the Polling and Threshold Console, you must first open the Domain Manager Administration Console.

Attaching to a Domain Manager with the Domain Manager Administration Console requires an EMC Smarts user account with the following privileges and permissions:

- <span id="page-46-4"></span>**•** *All* privileges, specified in the *serverConnect.conf* file (or its equivalent) read by the Domain Manager.
- **•** Permission to use the console operation *Configure Domain Manager Admin Console*. Through the Global Manager Administration Console, this permission is specified in the Console Operations section of the user profile.

For information about configuring access privileges, see the *EMC Smarts System Administration Guide*. For information about configuring permissions to perform specific console operations, see the *EMC Smarts Service Assurance Manager Configuration Guide*.

To open the Polling and Thresholds Console, follow these steps:

- **1** Attach to the Domain Manager with the Global Console. The Topology Browser Console opens.
- **2** In the Topology Browser Console, select *Configure > Domain Manager Administration Console*. The Domain Manager Administration Console Console opens.
- **3** In the Domain Manager Administration Console, select *Edit > Polling and Thresholds*. The Polling and Thresholds Console opens.

# <span id="page-47-0"></span>**Layout of the Polling and Thresholds Console**

<span id="page-47-1"></span>The Polling and Thresholds Console is divided into two panels.

<span id="page-47-2"></span>**•** The left panel displays the icon for the analysis domain in the upper-left corner and provides two tabs, Polling and Thresholds, at the bottom. When the Polling tab is selected, the console displays polling groups. Likewise, when the Thresholds tab is selected, the console displays threshold groups.

<span id="page-47-4"></span><span id="page-47-3"></span>For each group, there are settings that provide adjustable parameters and a membership list of managed elements to which the settings are applied.

- **•** The right panel remains blank until a group, setting, or member is selected in the left panel. When an item is selected in the left panel, the right panel displays additional information regarding that item.
- **Note:** Some domain managers only contain polling or threshold groups, but not both. The Domain Manager will only display the groups that it contains. For example, if threshold groups are not available to a Domain Manager, then only polling groups are displayed. A managed element can be a member of one Polling group and one Threshold group.

Figure 5 provides an example of a Polling and Thresholds Console.

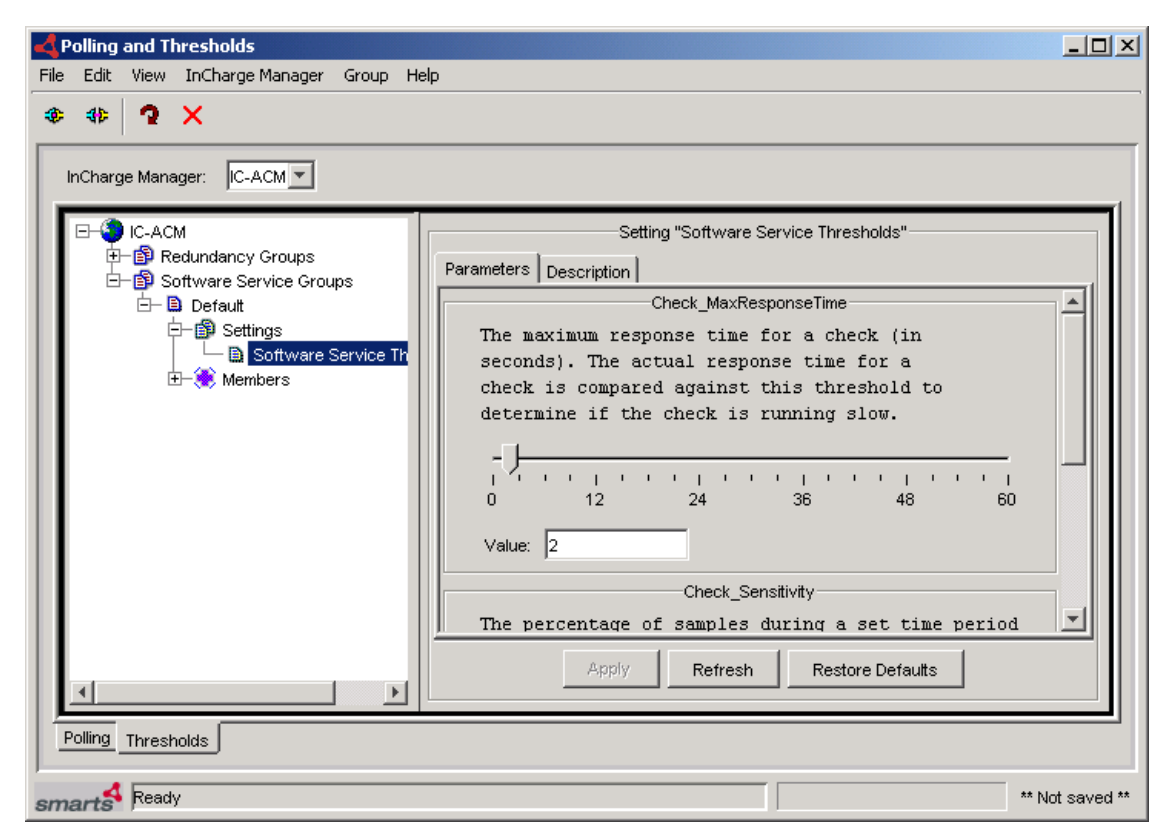

**Figure 5: Polling and Thresholds Console—Example**

# <span id="page-48-0"></span>**Polling and Thresholds Console Toolbar Buttons**

<span id="page-48-1"></span>The toolbar of the Polling and Thresholds Console provides quick access to the commands described in Table 9.

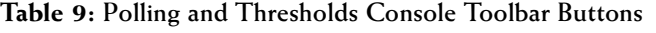

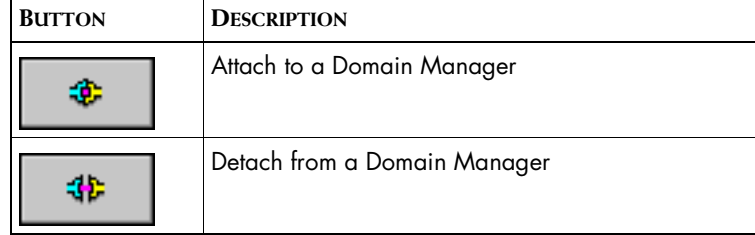

| <b>BUTTON</b> | <b>DESCRIPTION</b>                        |  |
|---------------|-------------------------------------------|--|
|               | Reconfigure polling and thresholds groups |  |
|               | Delete selected item                      |  |

**Table 9: Polling and Thresholds Console Toolbar Buttons**

# <span id="page-49-0"></span>**How Managed Elements Are Assigned to Groups**

When a Domain Manager performs discovery, it automatically assigns each managed element to a group based on:

- **•** Matching criteria defined for the group
- **•** Priority of the group, which determines membership when an element meets the matching criteria for more than one group

A managed element can be a member of one and only one polling group and a member of one and only one threshold group.

# <span id="page-49-2"></span><span id="page-49-1"></span>**Modifying the Properties of a Group**

A group is composed of settings and members. A setting includes one or more parameters. The matching criteria specified for the group and the group's priority determine which managed elements are members of the group.

When a group is selected in the left panel of the Polling and Thresholds Console, four tabs are displayed:

- **•** Settings
- **•** Priorities
- **•** Matching Criteria
- **•** Description

Modifying the properties under each of these tabs changes the configuration of the group. When you finish editing the properties of a group, click the **Apply** button to save the changes and then select **Reconfigure** from the Group menu to make the configuration changes take effect.

# <span id="page-50-0"></span>**Method for Adding or Removing Settings**

A group's settings determine what parameters are applied to the managed elements that are members of the group.

The Settings tab is divided into two sections: Current Settings and Available Settings. The Current Settings section lists the settings that are applied to the group. The Available Settings section lists additional available settings.

### <span id="page-50-3"></span>**Adding or Removing a Setting**

- **1** Select a setting from the Current Settings list or from the Available Settings list.
- **2** Click **Add** to move an available setting to the Current Settings list or click **Remove** to move a current setting to the Available Settings list.
- **3** Click **Apply**.
- **4** Select **Reconfigure** from the Group menu.

# <span id="page-50-1"></span>**Method for Modifying the Priority of Groups**

Priority and matching criteria determine which managed elements are members of what group. When an element matches the criteria for two or more groups, the managed element becomes a member of the group with the highest priority.

The Priorities tab lists groups in the order of their priority, from highest to lowest.

### <span id="page-50-4"></span>**Changing the Priority of a Group**

- **1** Select the group for which you want to change the priority.
- **2** Click the up or down arrow to change its position relative to the other groups.
- **3** Click **Apply**.
- **4** Select **Reconfigure** from the Group menu.

# <span id="page-50-2"></span>**Method for Editing Matching Criteria**

Matching criteria, which appear at the top of the Matching Criteria tab, are defined using the attributes of the managed elements. Each matching criterion has three fields: Name, Description, and Value.

- **•** Name identifies the attribute that is used as a matching criterion.
- **•** Description is the description of the attribute taken from the ICIM model.

**•** Value is any combination of text, integers, and wildcards that is matched against the value of the attribute in the managed element. The Value field for a matching criterion is *not* case-sensitive.

If the value of a managed element's attribute matches a matching criterion, the managed element is eligible to become a member of the group. When more than one matching criterion is specified, a managed element must match all criteria to become a member of the group.

### <span id="page-51-1"></span>**Adding or Removing Matching Criteria**

- **1** Select a matching criterion.
- **2** Click **Enable** to make the criterion active, moving it to the top of the Matching Criteria tab.

Use Disable to deactivate the criterion, moving it to the bottom of the Matching Criteria tab.

- **3** If you are adding a matching criterion, type a matching pattern in the Value field.
- **4** Click **Apply**.
- **5** Select **Reconfigure** from the Group menu.

### <span id="page-51-2"></span>**Changing the Value of a Matching Criterion**

- **1** Select the string in the Value field or double-click the Value field to highlight the current value.
- **2** Type the text, integers, or wildcard to match against the attribute.
- **3** Click **Apply**.
- **4** Select **Reconfigure** from the Group menu.

A Domain Manager processes matching criteria in the following manner. First, managed elements are compared against the matching criteria of the group with the highest priority. If an element matches all the criteria, it is added as a member of the group. If an element does not match all the criteria, it is compared against the matching criteria of the group with the second highest priority, and so on.

# <span id="page-51-0"></span>**Method for Modifying the Parameters of a Setting**

The parameters of a setting are changed in one of two ways: by (1) choosing a value from a drop-down menu or (2) entering a value in a Value field or adjusting a slider bar representing a range of values.

### <span id="page-52-1"></span>**Changing the Parameters of a Setting**

- **1** Select the setting in the left panel of the Polling and Thresholds Console. The parameters of a setting are listed in the right panel of the console.
- **2** Change the value of a parameter using one of the following methods:

For a drop-down menu, click the menu and select a value.

For a slider bar presentation,

- **•** Type a value into the Value field and press **Enter** or
- **•** Select the slider bar and drag its handle with the mouse to change the value or select the slider bar and use the arrow keys to move its handle to change the value.
- **3** Click **Apply** to save the changes.
- **4** Select **Reconfigure** from the Group menu.

### <span id="page-52-2"></span>**Restoring the Default Values of a Setting**

The **Restore Defaults** button, which is visible when a setting is selected in the left panel of the Polling and Thresholds Console, restores the default values of all the parameters for the selected setting.

- **1** Select the setting.
- **2** Click **Restore Defaults**.
- **3** Select **Reconfigure** from the Group menu.

# <span id="page-52-0"></span>**Creating New Groups**

Creating a new group enables you to customize the settings for a group of managed elements. You can use two methods to create a new group:

- **•** Copy an existing group. The new group contains the same settings and thresholds as the original group. Matching criteria are not copied.
- **•** Create an empty group. The new group does not contain any settings or members. You must add settings and matching criteria, and set the priority of the new group.

After you create a new group, use procedures previously described to adjust the settings of the new group. For information regarding settings, see *[Method for Modifying the Priority of Groups](#page-50-1)*, and for information regarding groups, see *[Modifying the Properties of a Group](#page-49-1)*.

### <span id="page-53-0"></span>**Copying an Existing Group**

- **1** Right-click the Polling or Threshold group that you want to copy.
- **2** Select **Copy** from the pop-up menu to display the Copy Group dialog.
- **3** In the dialog, type a name and an optional description for the new group and click **OK**. The new group contains the same settings and thresholds as the group you copied.
- **4** Edit the settings, matching criteria, and priority of the new group. Change the value of any thresholds or parameters as necessary.
- **5** Select **Reconfigure** from the Group menu.

### <span id="page-53-1"></span>**Creating an Empty Group**

- **1** In the left panel of the Polling and Threshold Console, right-click the group type for which you want to create a new group. (When a Domain Manager provides more than one default group, you can create more than one type of group.)
- **2** Select **New Group** from the pop-up menu to display the New Group dialog.
- **3** In the dialog, type a name and an optional description for the new group and click **OK**.
- **4** Add settings and matching criteria, and set the priority of the new group. Change the values of any thresholds or parameters as necessary.
- **5** Select **Reconfigure** from the Group menu.

# **A**

# <span id="page-54-1"></span><span id="page-54-0"></span>**Wildcards Used By EMC Smarts Software**

This appendix describes the wildcards used by EMC Smarts software. The wildcards can be used for pattern matching in noted instances.

<span id="page-54-3"></span><span id="page-54-2"></span>A wildcard pattern is a series of characters that are matched against incoming character strings. You can use these patterns when you define pattern matching criteria.

Matching is done strictly from left to right, one character or basic wildcard pattern at a time. Basic wildcard patterns are defined in [Table 10.](#page-55-0) Characters that are not part of match constructs match themselves. The pattern and the incoming string must match completely. For example, the pattern *abcd* does not match the input *abcde* or *abc*.

A compound wildcard pattern consists of one or more basic wildcard patterns separated by ampersand (&) or tilde (~) characters. A compound wildcard pattern is matched by attempting to match each of its component basic wildcard patterns against the entire input string. For compound wildcard patterns, see [Table 11.](#page-56-0)

If the first character of a compound wildcard pattern is an ampersand (&) or tilde (~) character, the compound is interpreted as if an asterisk (\*) appeared at the beginning of the pattern. For example, the pattern  $\sim$ \*[0-9]\* matches any string not containing any digits. A trailing instance of an ampersand character (&) can only match the empty string. A trailing instance of a tilde character (~) can be read as "except for the empty string."

**Note:** Spaces are interpreted as characters and are subject to matching even if they are adjacent to operators like "&".

<span id="page-55-1"></span>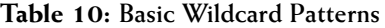

<span id="page-55-0"></span>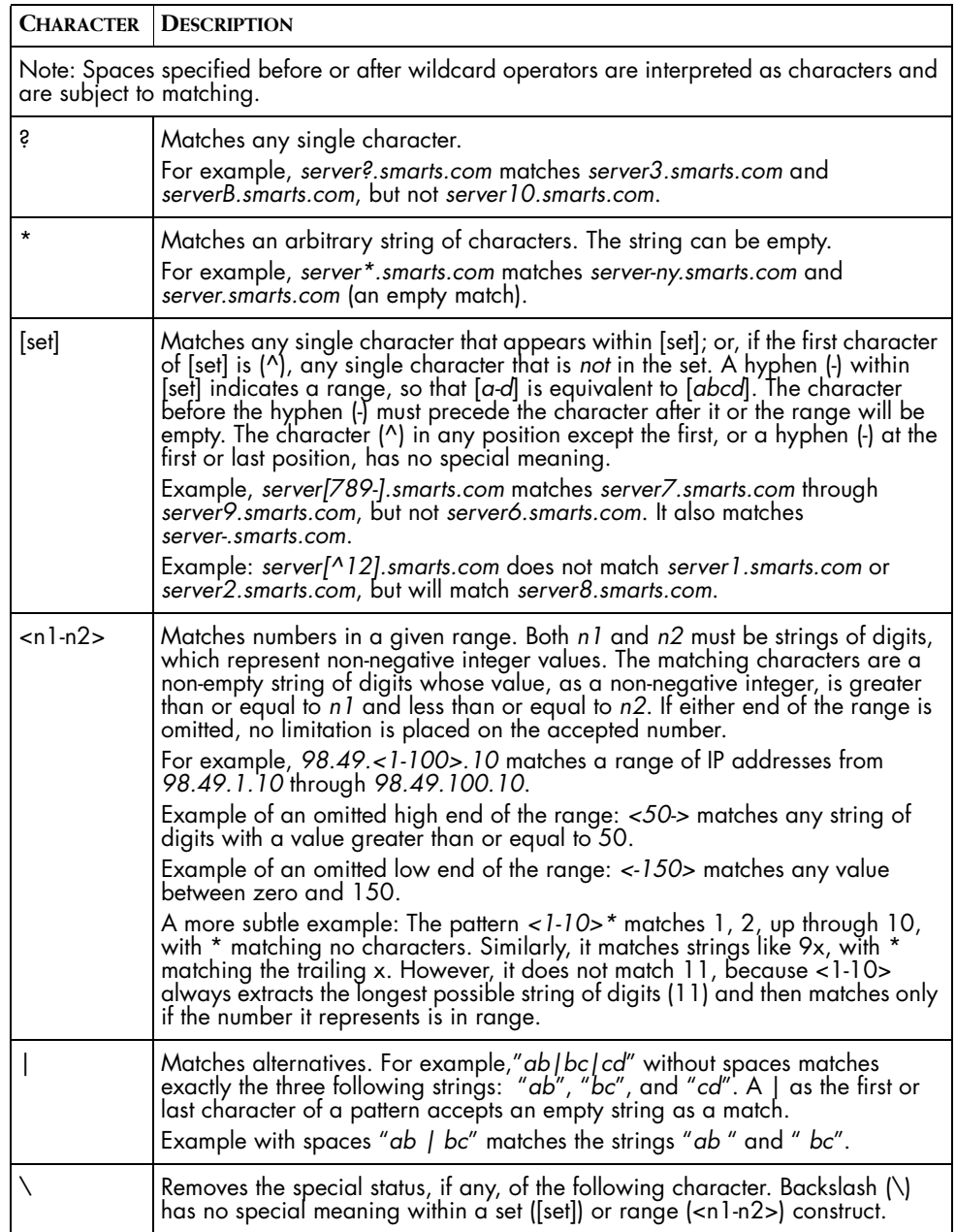

Special characters for compound wildcard patterns are summarized below.

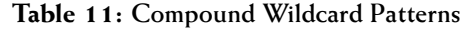

<span id="page-56-0"></span>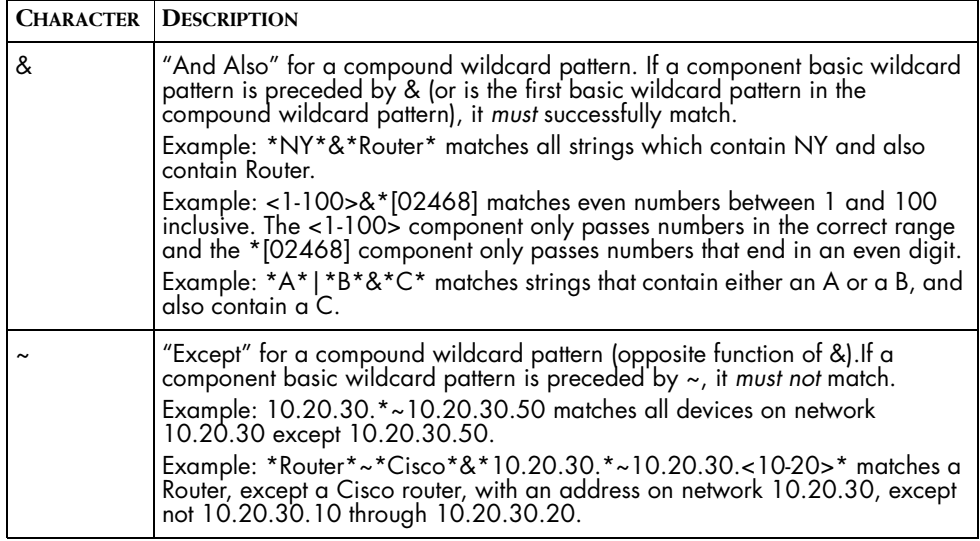

# <span id="page-58-0"></span>**Index**

# **A**

Adapter Platform Add to topology [10](#page-21-2) DomainType Entries [9](#page-20-0) Adding or removing a setting [39](#page-50-3) Adding or removing matching criteria [40](#page-51-1) Application Connectivity Monitor About [1](#page-12-3) Integrating [7](#page-18-2) Managing Applications with [2](#page-13-2) Application Signature Configuration Interface [3,](#page-14-3) [17](#page-28-3) Application Signatures [4](#page-15-2) Monitoring Actions [4](#page-15-3) Using [17](#page-28-4) Application Signature tab [17](#page-28-5) Application signatures [4,](#page-15-2) [19](#page-30-1) Application Name Prefix [21](#page-32-0) Class [21](#page-32-1) Creating [19](#page-30-2) Deleting [23](#page-34-2) disabled [19](#page-30-3) discovery [20](#page-31-0) Enable [20](#page-31-1) enabled [19](#page-30-3) Modifying [23](#page-34-3) Monitoring Action [22](#page-33-0) Name [20](#page-31-2) Port Number [21](#page-32-2) Request [21](#page-32-3) Response [21](#page-32-4)

### **B**

BASEDIR [ix](#page-8-1)

# **C**

Changing matching criteria [40](#page-51-2) Changing priority of a group [39](#page-50-4) Changing setting parameters [41](#page-52-1) Copying a group [42](#page-53-0) Creating a group [42](#page-53-1) Creating Application Signatures [19](#page-30-2)

System Name Pattern [22](#page-33-1)

# **D**

Default Parameters for Services [13](#page-24-2) Deleting Application Signatures [23](#page-34-2) Deploying Application Connectivity Monitor Firewall Considerations [6](#page-17-4) IP Management Suite [6](#page-17-5) Java Runtime Environment [6](#page-17-6) Privileges Requirement [6](#page-17-7) Service Assurance Management Suite [6](#page-17-8) Disabled signatures [19](#page-30-3) Discovery [20](#page-31-0) Domain Manager Administration Console [35](#page-46-2) DomainType Entries [9](#page-20-0)

# **E**

Enabled signatures [19](#page-30-3)

### **F**

Firewall Considerations [6](#page-17-4)

# **G**

Global Console Domain Manager Administration Console [35](#page-46-2) Polling and Thresholds Console [36](#page-47-1) Global Manager [11](#page-22-1) DomainType Entries [11](#page-22-2) Reconfiguring [12](#page-23-0) Group Changing priority [39](#page-50-4) Copying [42](#page-53-0) Creating [42](#page-53-1) Properties [38](#page-49-2) Groups and Settings [31](#page-42-3) Threshold [31](#page-42-4)

# **I**

Installing the Software [6](#page-17-9) Integrating Application Connectivity Monitor [7](#page-18-2) Adapter Platform [8](#page-19-3) Availability Manager [8](#page-19-4) Domain Manager [10](#page-21-3)

Global Manager [11](#page-22-1) Validating Your Integration [14](#page-25-2) IP Management Suite [6](#page-17-5)

# **J**

Java Runtime Environment [6](#page-17-6)

### **L**

License Reminder [7](#page-18-3)

### **M**

Managing Applications Automated Root-Cause and Impact Analysis [3](#page-14-4) Define the Application [2](#page-13-3) Discover the Software Infrastructure [3](#page-14-5) Managing Applications with Application Connectivity Monitor [2](#page-13-2) Matching Pattern [43](#page-54-2) Matching criteria Adding or removing [40](#page-51-1) Changing [40](#page-51-2) Modifying Application Signatures [23](#page-34-3) Monitoring Actions [4,](#page-15-3) [24](#page-35-2)

# **O**

**Operator** Wildcard [44](#page-55-1)

# **P**

Pattern [43](#page-54-3) Pattern matching [43](#page-54-2) Polling and Thresholds Console [35](#page-46-3) Layout [36](#page-47-1) Polling tab [36](#page-47-2) Thresholds tab [36](#page-47-3) Toolbar buttons [37](#page-48-1) Polling Groups and Settings [34](#page-45-4) Polling tab [36](#page-47-2) Port Number [22](#page-33-2) **Priority** Changing [39](#page-50-4) Probe, Standard Discovery [27](#page-38-2)

### **R**

Reconfiguring the Global Manager [12](#page-23-0) Removing or adding a setting [39](#page-50-3)

Removing or adding matching criteria [40](#page-51-1) Removing Topology Elements [29](#page-40-1) Request [22](#page-33-2) Response [22](#page-33-2) Restoring default values of a setting [41](#page-52-2)

# **S**

Sensitivity [33](#page-44-2) Interaction with Window and Thresholds [33](#page-44-3) serverConnect.conf [35](#page-46-4) Services, Default Parameters for [13](#page-24-2) Setting Adding or removing [39](#page-50-3) Changing parameters [41](#page-52-1) Restoring default values [41](#page-52-2) Signature parameters Application Name Prefix [21](#page-32-0) Class [21](#page-32-1) Enable [20](#page-31-1) Monitoring Action [22](#page-33-0) Name [20](#page-31-2) Port Number [21](#page-32-2) Request [21](#page-32-3) Response [21](#page-32-4) System Name Pattern [22](#page-33-1) Software Service Groups [32](#page-43-2) Software Service Polling [34](#page-45-5) Software Service Polling Groups [34](#page-45-6) Software Service Thresholds [32](#page-43-3) Specifying Monitoring Action Parameters [24](#page-35-2) Specifying System Name Patterns [25](#page-36-1) Standard Discovery Probe [27](#page-38-2) Standard tcpAction [28](#page-39-1) Starting and Stopping Components Manually [13](#page-24-3) StatisticsWindow [33](#page-44-4) System Name Patterns Specifying [25](#page-36-1)

### **T**

tcpAction, Standard [28](#page-39-1) Threshold Groups and Settings [31](#page-42-4) Thresholds tab [36](#page-47-4) Topology Elements Removing [29](#page-40-1)

### **V**

Validating Your Integration [14](#page-25-2)

# **W**

Wildcard [43](#page-54-3) Chart of operators [44](#page-55-1) Window Interaction with Sensitivity and Thresholds [33](#page-44-5) **Index**